## **UTILISATION DE NOVEDU**

**ETAPE 1** : sur le site du collège, je clique sur **NOVEDU** de Luynes Collège Aix en Provence (CHAMILO) (GRR) (CONTACT) (ACCÈS RESTREINT) (PRONOTES) (NOVEDU) Bienvenue sur le site du collège de Luynes Les nouveautés Sciences de la vie et de la Terre 30 octobre 2015 a classificatio

## **ETAPE 2 : on se connecte**

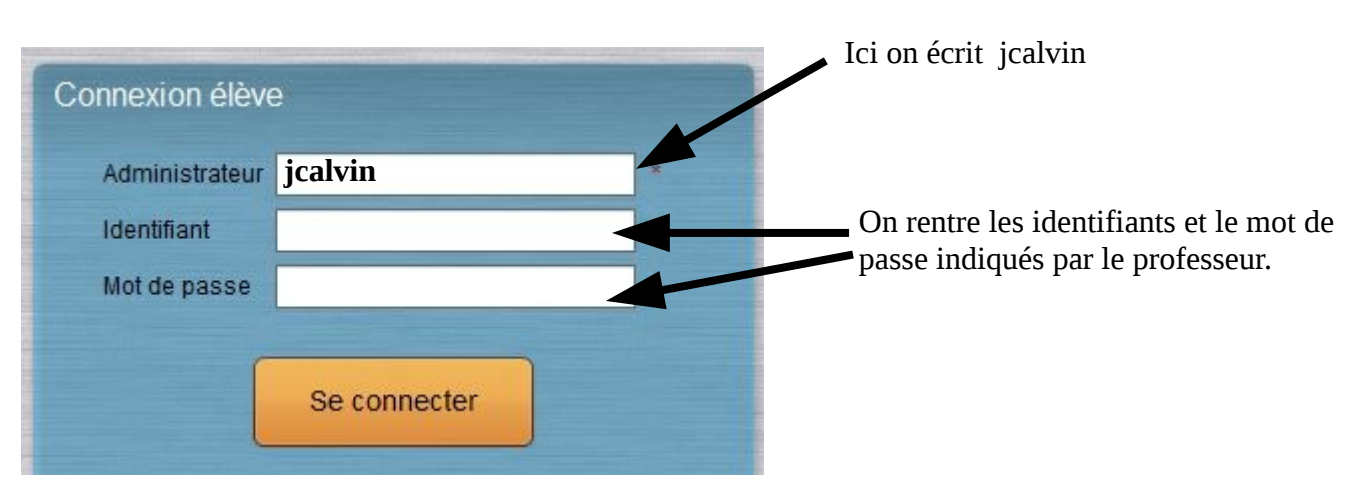

**ETAPE 3** : On clique sur le travail que l'on veut effectuer. Dans cet exemple, il s'agit des différents types de volcanisme.

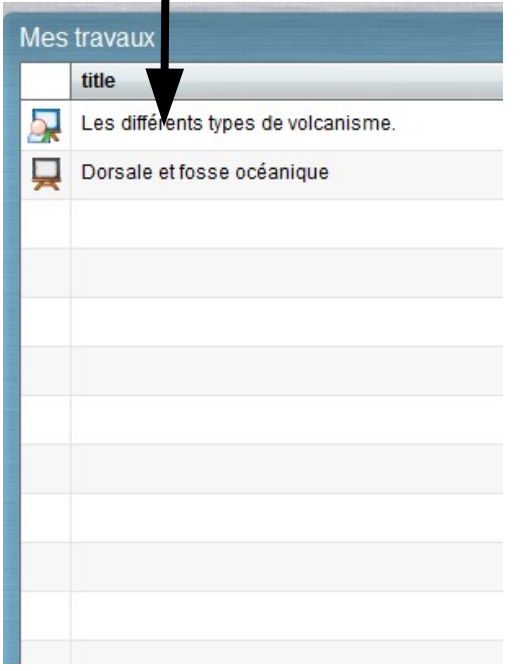

**ETAPE 4** : On clique sur « Ouvrir »

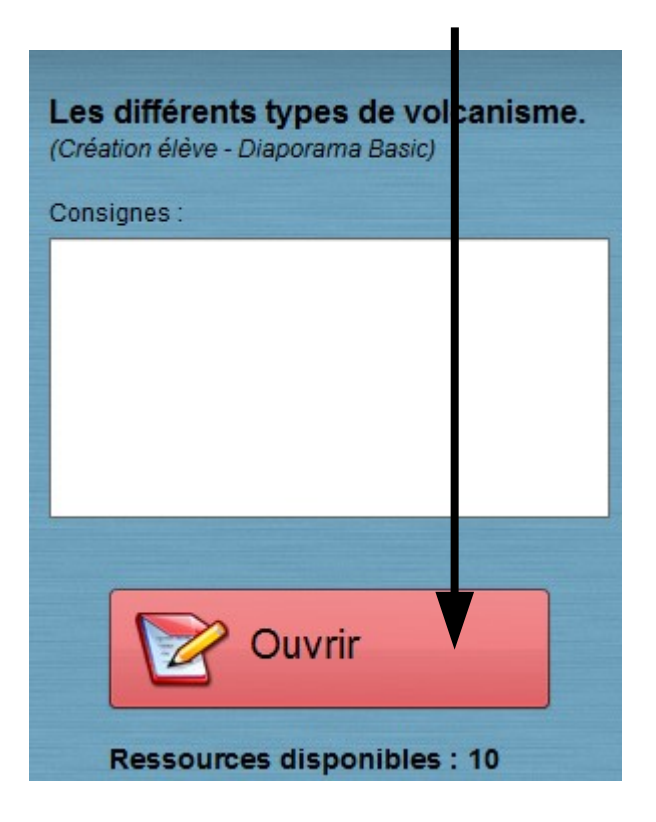